## **Linking A Site to Your EDMS Account**

- 1. Log into EDMS Account
- 2. Go to **Home** menu item
- 3. Select **Add a Site**

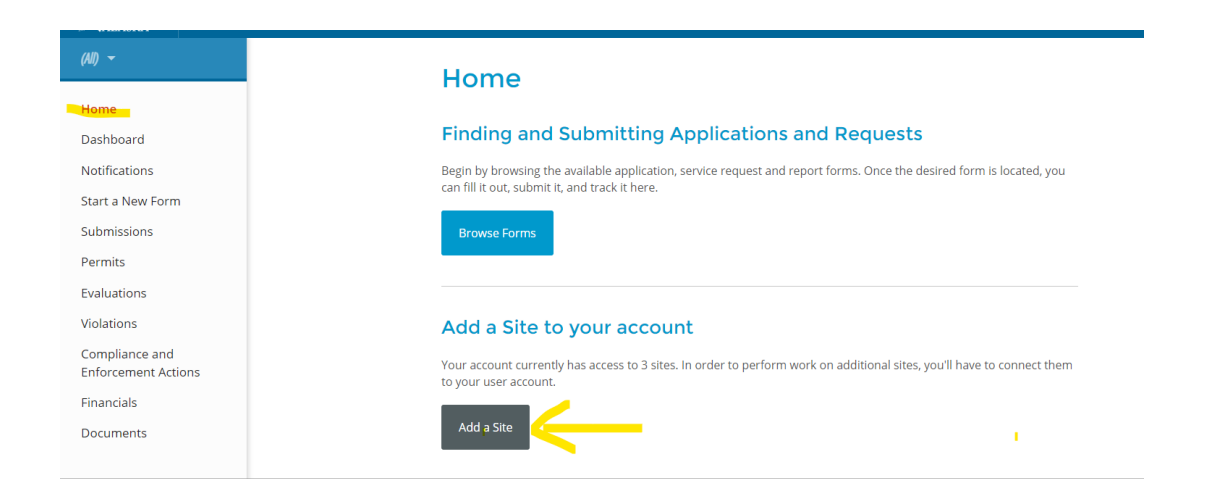

4. Select **It has been registered with Alaska DEC**

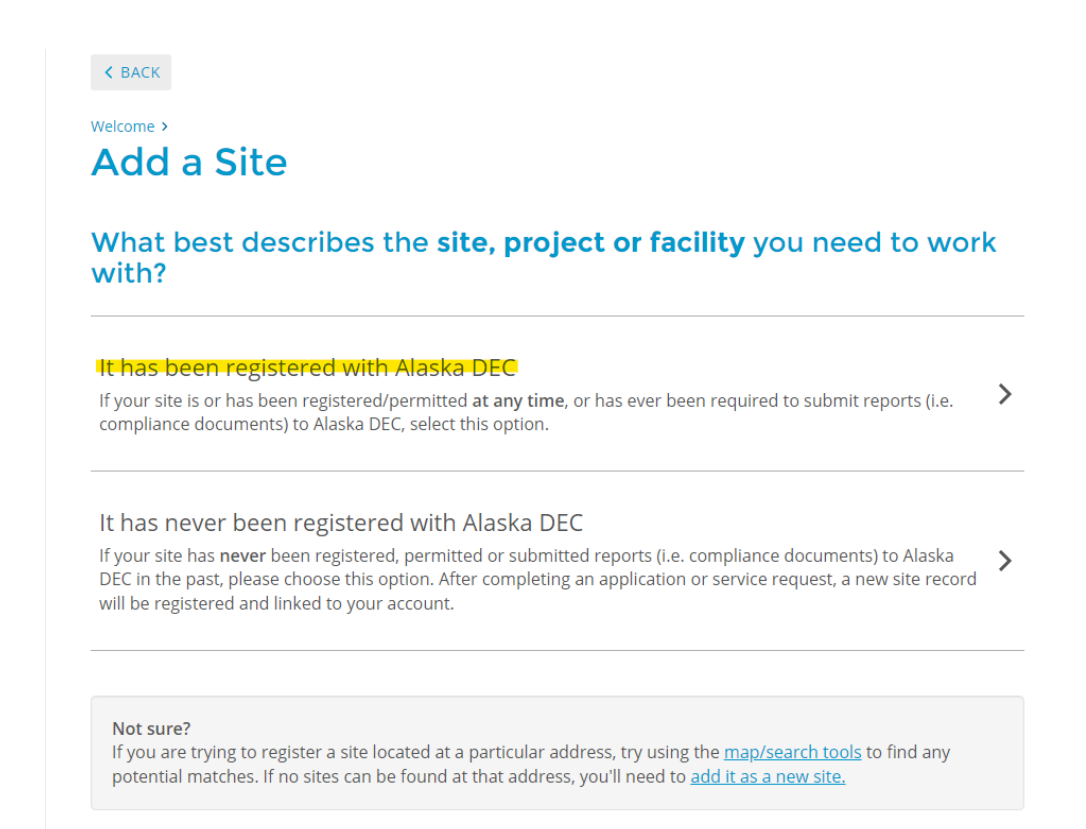

5. Select **Search for a Site (by location)**

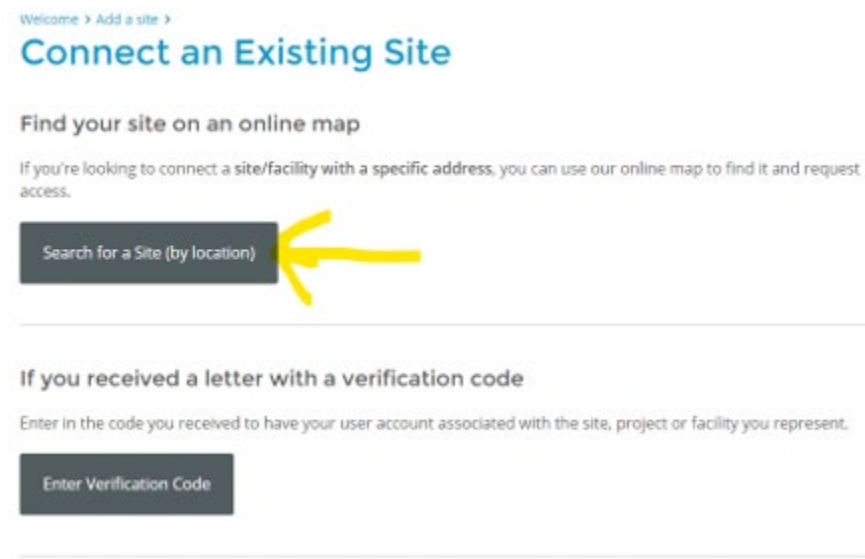

- 6. Enter either permit number or site name in Search Box.
- 7. Click on appropriate site.
- 8. Click **Claim this Site**

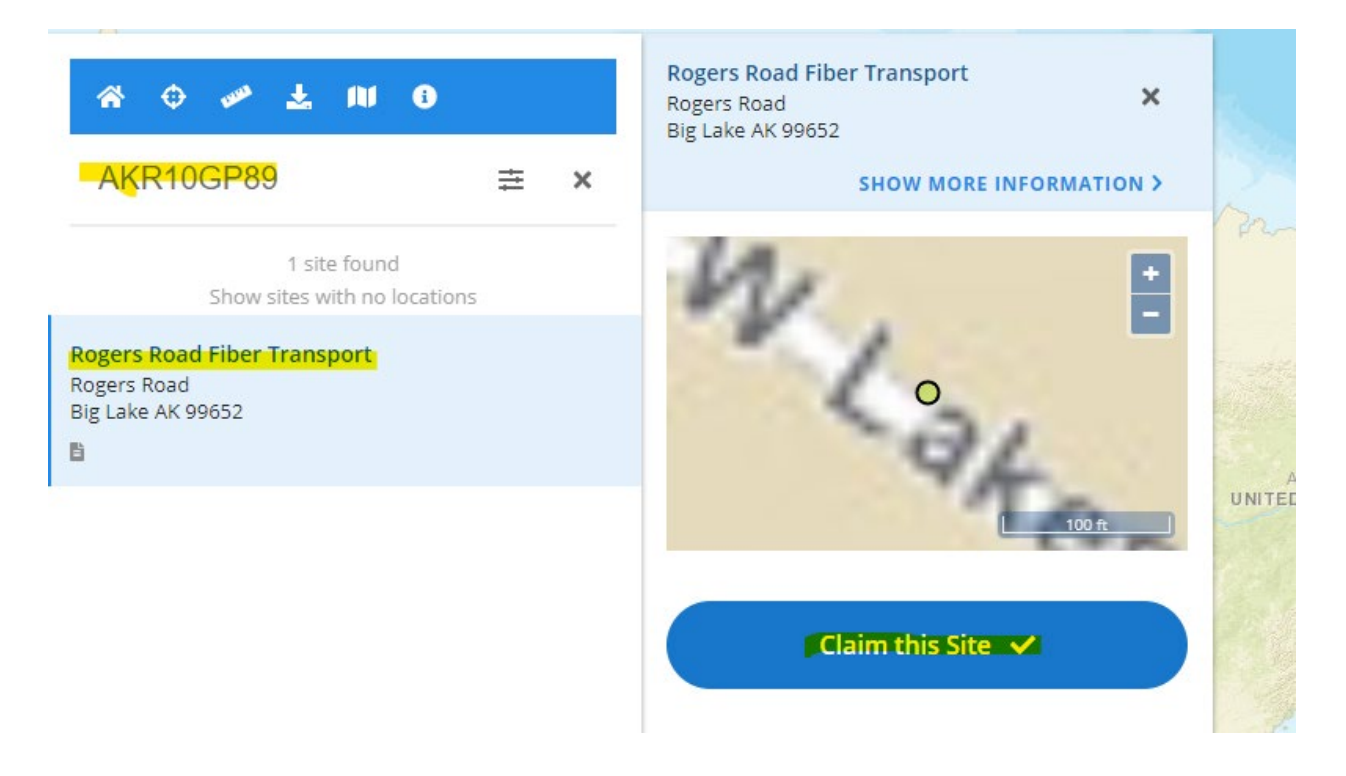

## **Request Access Offline**

If there is someone (a site administrator or responsible party, for example) who has EDMS access to the entity in question, you can ask them to use the Invite User feature to grant your account access to the profile.

If that's not an option, please contact **edms.help@alaska.gov** and we can assist in getting your account set up.